# **eBill** Registration

#### **STEP 1:**

Browse to ebill.rtctel.com and click 'Register Here' to create your new online account.

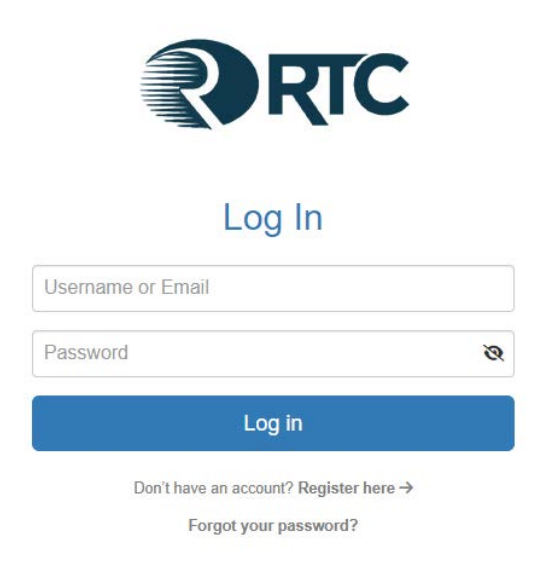

RTC eBill | 200 Evitt Parkway - Ringgold, GA 30736 | Phone: 706-965-1234 | Contact Us

## **STEP 2:**

Enter your most **current** Invoice Number and Amount Due.

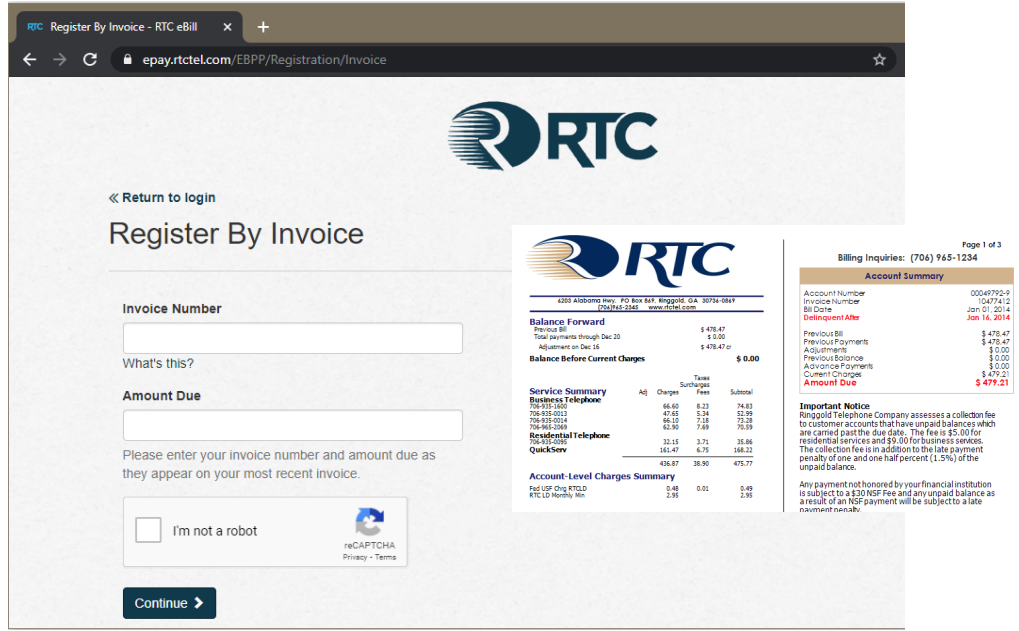

It is important that you have **your most recent bill** with you in order to enter the current Invoice Number and Invoice Total.

## **eBill** Registration

### **STEP 3:**

Enter remaining contact information, select a security question, and you're all set!

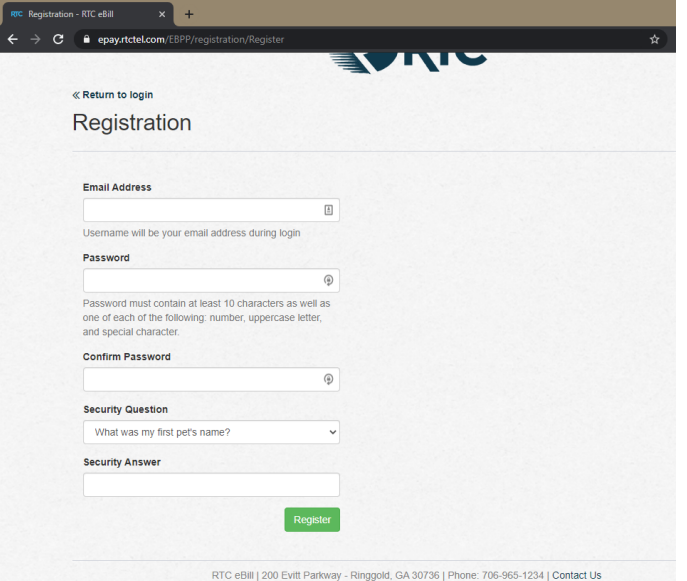

Once registration is complete, you will receive a confirmation email. You must click the activation link in the email to login to your new account*. Don't see your email? Check your spam folder.*